# uouscience EMPOWERING INTENTIONAL, INDIVIDUAL SUCCESS.

# **PROCTOR QUICK START GUIDE**

## **STEP 1: Proctor Login (see back for registration details)**

- Go to **youscience.com/YOURSTATE\***
- Click **PROCTOR LOGIN** \*\*
- Login using your proctor ID and password **\****Example: youscience.com/utah*
	- **\*\****District administrators: be sure to use the Admin Login at the top of the page*

#### **STEP 2: Create an Exam Code**

- Under the tab **My Exams > Exam List**, click
- Follow the system prompts to create the exam:
	- Enter a **Class Name** (this is how you will identify each individual class)
	- Select the **Class Period**
	- Select the **Term**
	- Choose the **Type of Assessment** you will be proctoring (**Single, Pre-, or Post-\***)
- Select the exam**\*\*** (use the search bar to find your exam more quickly)
- Finally, click CREATE EXAM
	- **\****Post-assessments can only be administered if you have already given a pre-assessment*
		- **\*\****Take note of the # of questions, max points, & passing percentage for the exam you are administering*

#### **STEP 3: Student Login (see back for registration details)**

- Go to **youscience.com/YOURSTATE\***
- Click STUDENT LOGIN
- Students will need the following information to log into an exam
	- **Student ID** (provided by the school or district)
	- **School District** (where the exam is being delivered)
	- **Exam Code** (8-digit alphanumeric code, found under the **My Exams** tab in the proctor portal) **\****Example: youscience.com/utah*

#### **STEP 4: Authorize Students**

- In the My Exams tab, click **PROCTOR** adjacent to the exam code you want to administer
- Use  $\bigcirc$  REFRESH generously within the platform to see students as they log into the exam
- Select the check box next to the student's name(s) you would like to authorize, or use **Select All** to authorize all students at one time
- Click **AUTHORIZE** and students will be given a **promet belock** on their screens to click on
- $\bullet$  Use the  $\bullet$  REFRESH to see up-to-date information as students take the exam

#### **Printing Certificates**

- To print certificates\*, check the box next to the student's name(s), and use the  $\frac{1}{s}$  select  $\frac{1}{s}$  menu<sup>\*\*</sup> to select **Exam Certificate**
- The certificate will download as a PDF file you can share with or print for your student **\****Before printing certificates, ensure reports* and certificates **Q** are available **\*\****The process to download a Student Score Report is the same*

#### **Register to be a Proctor (this is a one-time process)**

- Go to **youscience.com/YOURSTATE\***
- Hover over Proctor from the list of options at the top and select Registration
- Complete all Contact, School/District, & Login information
- Verify your Employee ID
- Read and accept the **YouScience Proctor Agreement**
- Verify your information and submit
- Await authorization to log into the platform**\*\***
	- **\****Example: youscience.com/utah*

**\*\****An authorization email will be sent within 1-2 business days confirming your registration (we may call or email the contact you listed to verify the information you submitted is correct)*

### **Register as a New Student (this is a one-time process)**

- Go to **youscience.com/YOURSTATE\***
- Hover over Student | from the list of options at the top and select Registration
- Complete all Student Information and the required Contact Details
- Click **FINISH** \*\*

**\****Example: youscience.com/utah* **\*\****Once the student is finished registering, they will be able to login with an exam code*

#### **Further Accommodations/Questions**

If you need to apply accommodations to students who have a **504** or **IEP**, please contact our Customer Support Team prior to your exam authorization (contact information is listed below)

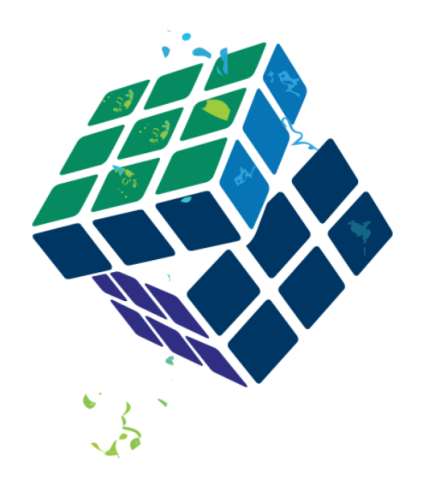

**Regular Business Hours** Monday-Friday | 7:30am-7:00pm (Eastern)

*For additional assistance and resources, visit our Help [Center](https://knowledgebase.youscience.com/) at youscience.com*